## SIGE – Sistema de Gestão Escolar

Orientações para informação de Parâmetros anuais por Escola

Atenção: No início de todo período letivo é necessário informar os parâmetros iniciais. Esses parâmetros fornecem informações para o correto funcionamento do sistema. Veja a seguir.

## a) CADASTRAR DATA DE MATRÍCULA REFERÊNCIA

1 – A data de matrícula de referência é um parâmetro que permite ao sistema classificar e organizar as relações de alunos.

Acesse esse parâmetro no menu: 1. - PARAMETROS > 1 . Data matrícula de referência. Veja tela abaixo.

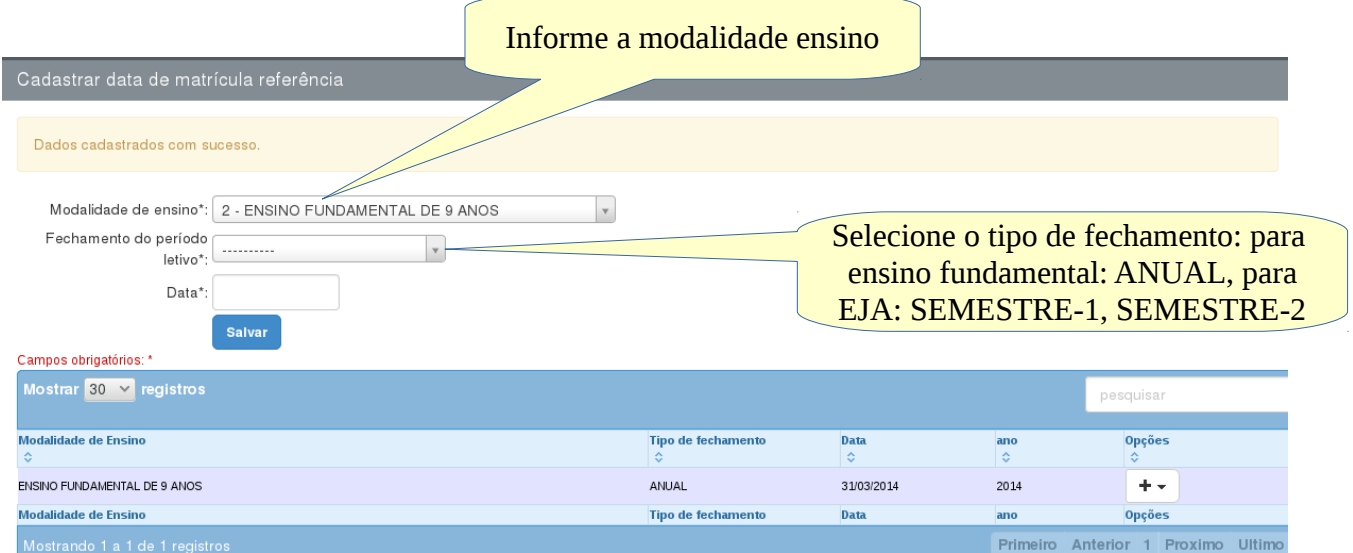

2 - No campo de DATA deve ser informada a data que será usada pelo sistema como referência para classificar os alunos. Geralmente essa data deve ser menor igual a data de congelamento do Educacenso. Ex.: Se for informada a data 31/03/2014, todos os alunos cuja data de matrícula é menor ou igual a data de referência, sempre aparecerão em ordem

ALFABÉTICA nas listagens, os alunos com data de MATRICULA maior do que a data de referência, sempre serão dispostos no final das listagens, sem ordem alfabética.

3 - IMPORTANTE: Se a data de referência não for informada não será possível visualizar qualquer lista de aluno no sistema.

## b) CADASTRAR BIMESTRES LETIVOS

1 - Os bimestres letivos no sistema são os bimestres que irão aparecer para o laçamento de notas e em diversos relatórios. Acesse a tela de bimestres letivo no menu 1 – PARAMETROS > 2 – Bimestre letivos 2 - Todo início de ano letivo é necessário informar os bimestres letivos, porque dependendo do calendário escolar, as datas de início e final podem mudar, veja a figura abaixo:

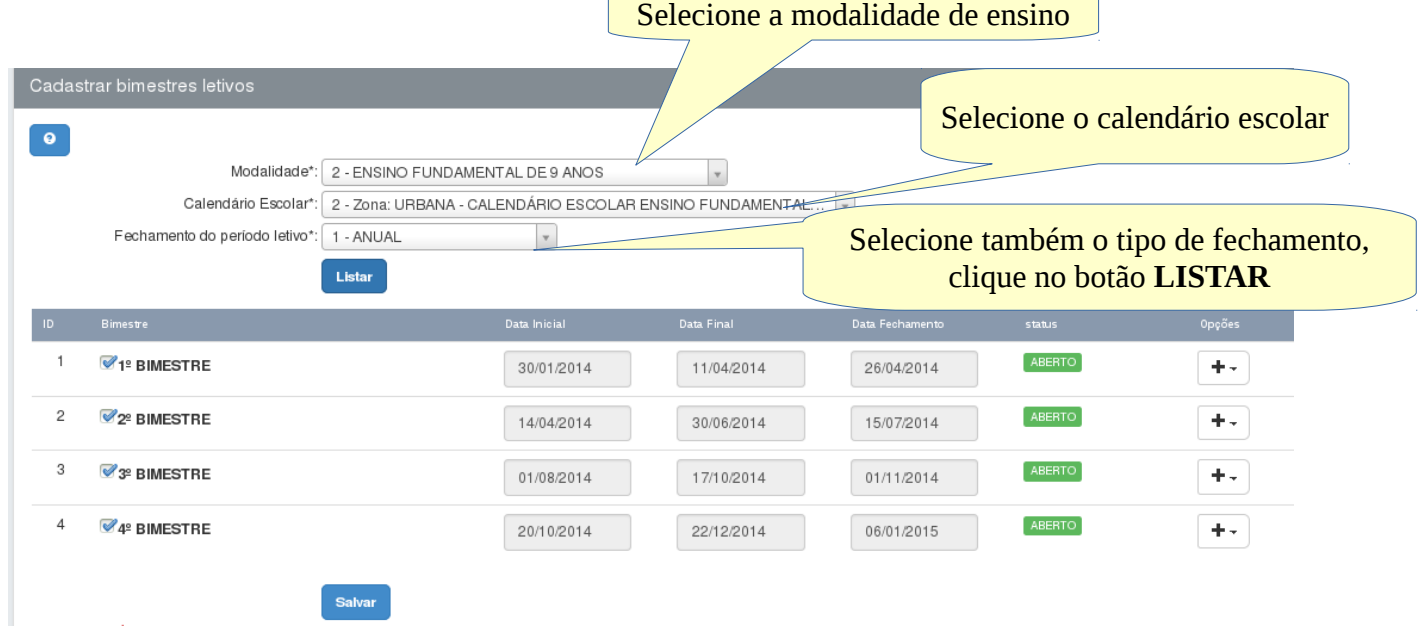

3 - Após clicar no botão LISTAR serão mostrados todos os bimestres letivos com as respectivas datas: INICIAL, FINAL e de FECHAMENTO. 4 - Nesta tela não é possível alterar as data já informadas pelo administrador do sistema. Somente o administrador tem permissão para modificar as data de inicio, fim e fechamento de bimestres letivos.

5 - Do lado esquerdo de cada BIMESTRE, marque o "quadradinho", devese marcar todos os bimestres e depois clicar no botão SALVAR.

6 - ATENÇÃO: para cada modalidade de ensino deve-se repetir os passos informados acima.

7 - IMPORTANTE: O lançamento de notas e avaliações conceituais pelos professores dependem da ativação dos bimestres letivos pela escola.

## c) CADASTRAR SISTEMA DE AVALIAÇÃO POR MODALIDADE

1 – O sistema de avaliação, apesar de ser adotado o mesmo por toda rede de ensino a cada período letivo, deve-se informar o sistema de avaliação usado para cálculo de notas. Acesse a tela de cadastrar sistema de avaliação no menu: 1 – PARAMETROS > 3 – Cadastrar sistema de avaliação por modalidade.

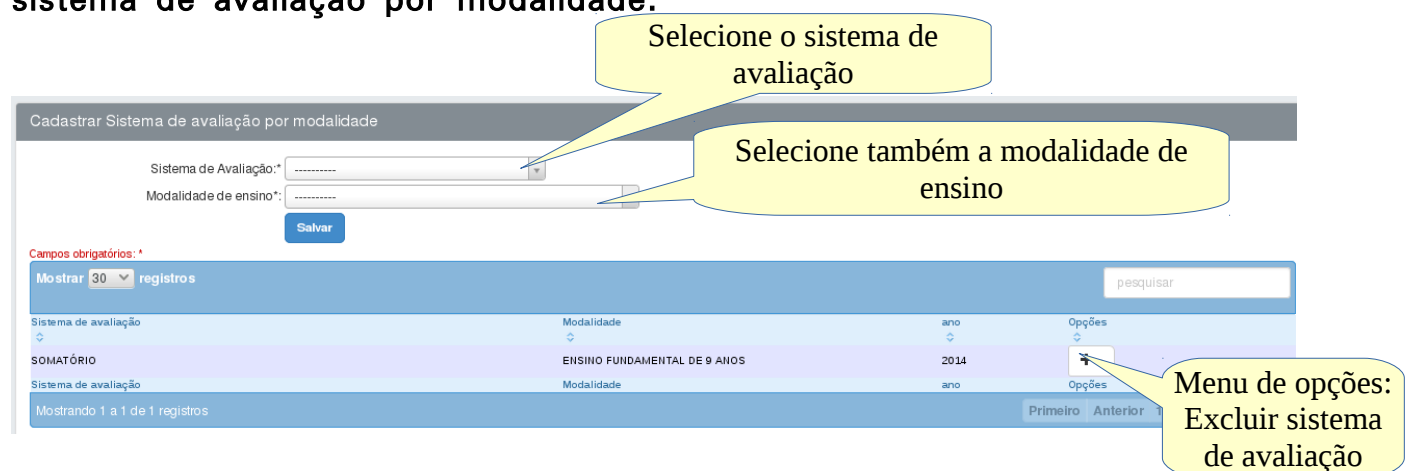

2 – Após selecionar os campos obrigatórios, clique no botão SALVAR, repita o procedimento para as modalidade de ensino que trabalham com digitação de notas. Mesmo que o  $1^{\circ}$  e  $2^{\circ}$  anos do ensino fundamental não sejam avaliados com notas, mas se Escolar tiver turmas no ensino fundamental que são avaliadas com notas, faz-se necessário informar o

sistema de avaliação para modalidade.

3 – Se o sistema de avaliação não for informado, não será possível, para o professor, fazer a digitação de notas, e consequentemente o sistema não calculará as médias bimestrais e finais dos alunos.